## **3. Check the Preview page carefully for errors.**

Click the Go Back button to make corrections or Continue to move on to the Paybox Style page.

**4. Select Use this Style next to the Amazon donation link you want on your blog from the Paybox Style page.**

You are moved on to the Create a Paybox page.

**5. Create the message you want to use in the Paybox, and click Continue.**

Click Edit to make corrections. If the preview looks the way you want it to, click Save and Continue.

**6. Copy the provided HTML code, and paste it into your blog templates.**

You may need the help of a technical person if you don't have the ability to edit the templates yourself. If that's the case, copy the code carefully and provide it to your technical person, along with information about where to place it on the page and any information to use alongside it.

Figure 14-9 shows an Amazon PayPage.

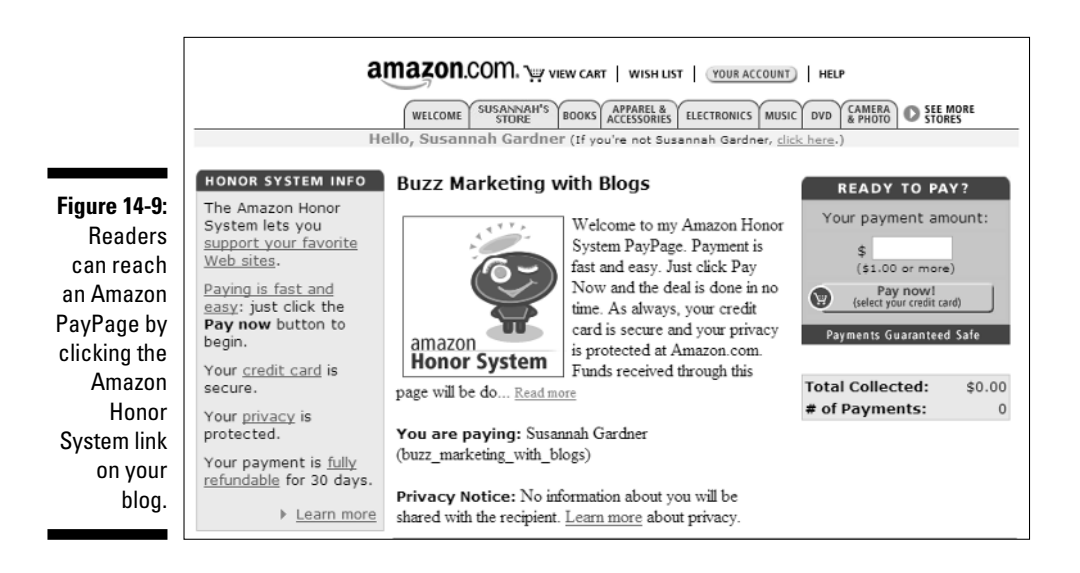

## Selling Blog-Branded Merchandise

Does your business have a popular brand, cute logo, or catchy slogan? If so, you may be able to generate sales of branded merchandise from your blog. If you already have a retailer who handles this kind of merchandise for your company, check to see whether the retailer can handle online ordering. You can also contact your Web host about setting up a shopping cart, secure connection, and merchant account, and sell items directly from your Web site or blog.